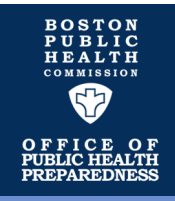

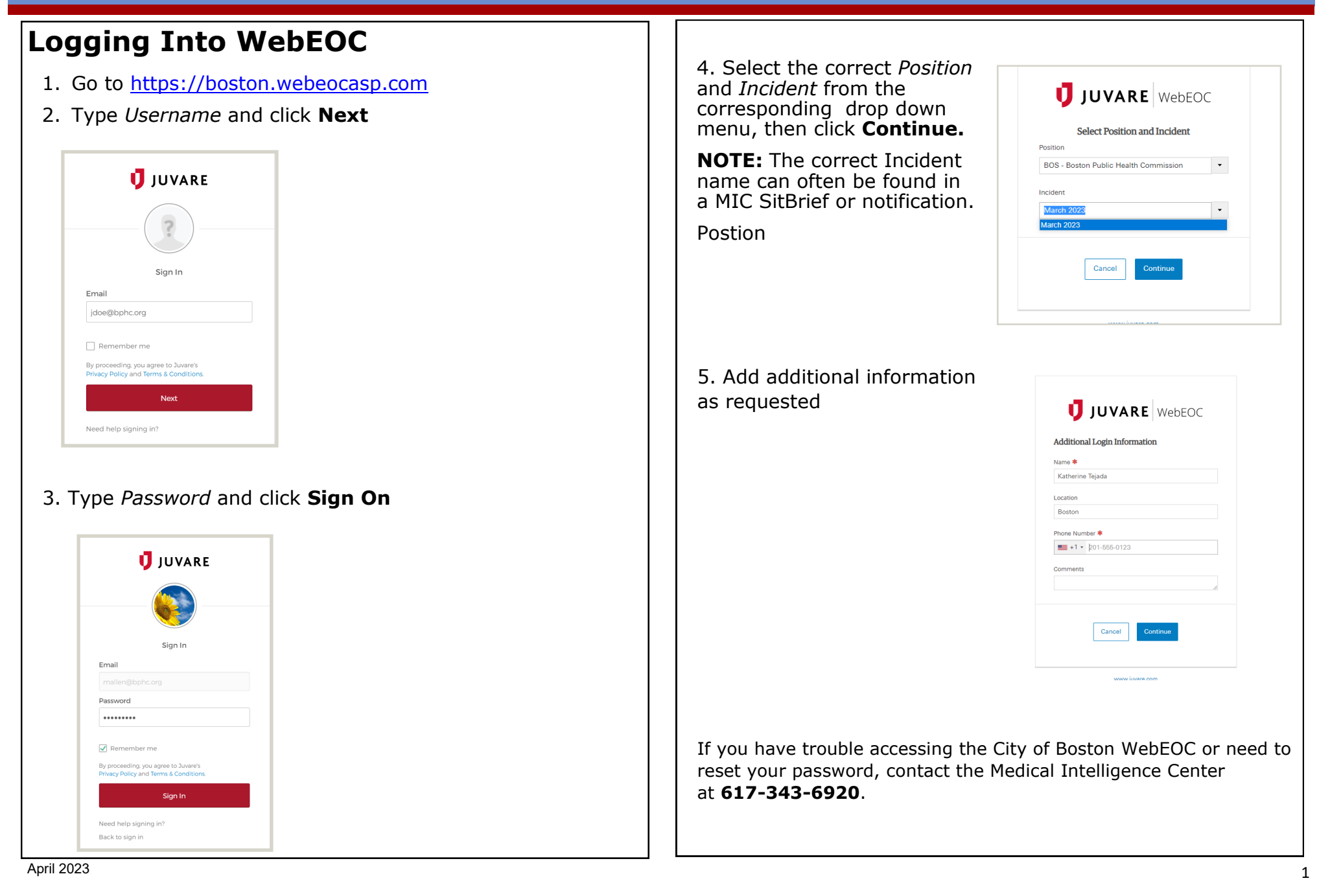

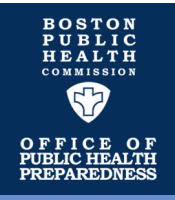

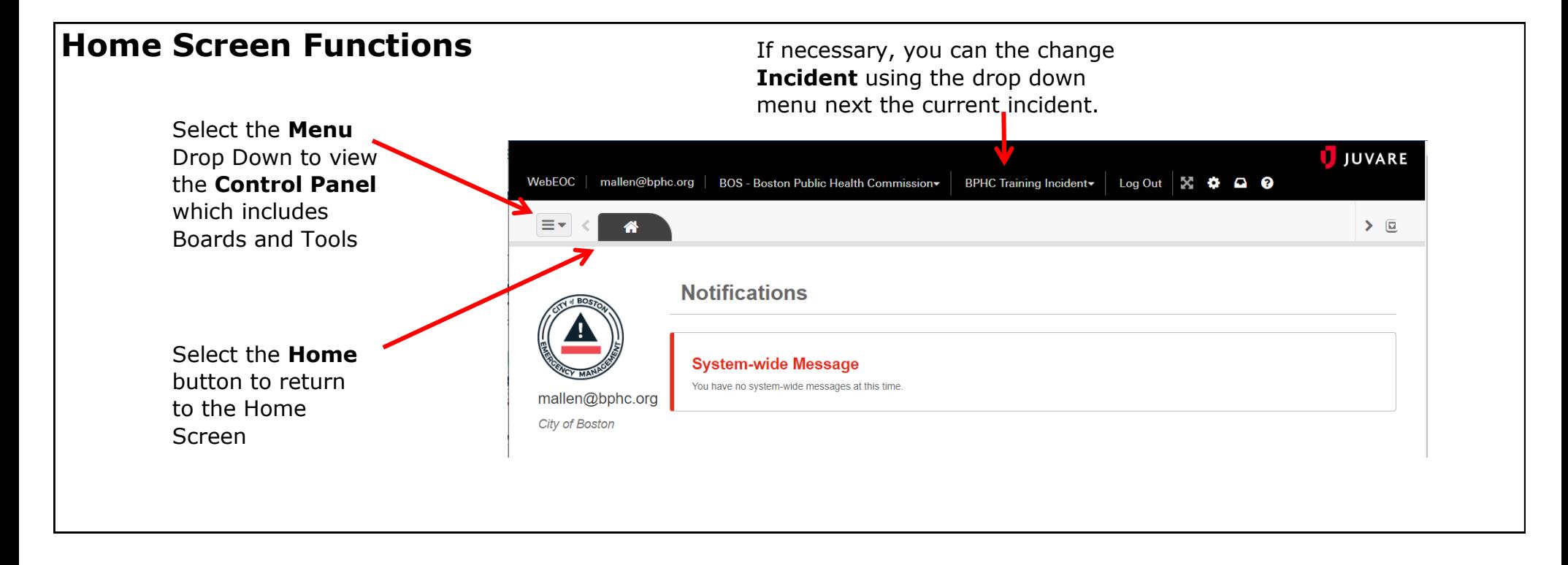

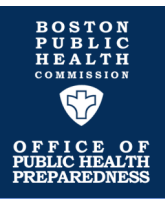

#### **Control Panel View** To view items in a board: 1. Click on the board name in the Control Panel. 2. The board will open in a new tab next to the Home button in the existing window. Open and navigate through multiple Click here to open  $\blacksquare$   $\blacksquare$ **Control Panel Boards** Activity Log View and post to **Activity Log** 时 **After Action Review** G Emergency Patient Tracking System (v1.0.2) **Summary** Emergency Tracking System G information from isad **EMTrack EOC Schedule** Ħ Upload or download files in ssage: G **Incident Documentation Facility Status View** files that from the **City of Boston** G remain constant File Library across all incidents G Incident Action Plan (Published) 时 Incident Action Plan (Working) Download files from **IC** Incident Documentation the **Statewide**  Select the **Pop Out**  G MEMA File Library (Fusion)  $\frac{1}{7}$ **Incident File**  button to open the board **Library** in a new window, as  $\blacksquare$ MEMA Significant Events (Fusion) 4 opposed to a tab  $\bullet$ Requests Inventory Deployments (RID) G **Significant Events** G Situation Report (Published) Situation Report (Working) G Monitor City of Monitor **Statewide**  Boston **Significant Tools Significant Events Events** board  $\bullet$ Juvare Exchange

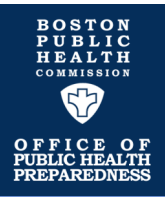

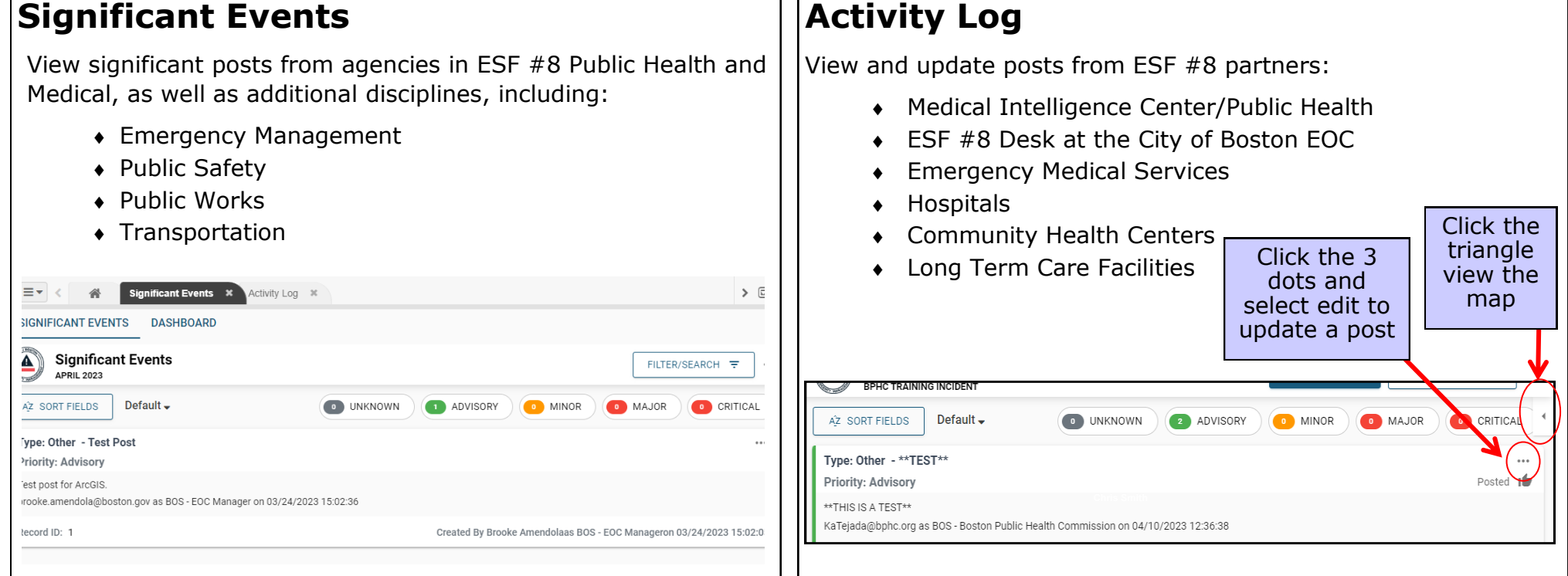

### **MEMA Significant Events**

View significant posts from statewide partners:

- Massachusetts Department of Public Health
- Massachusetts Emergency Management Agency
- Massachusetts State Police
- Other State Agencies

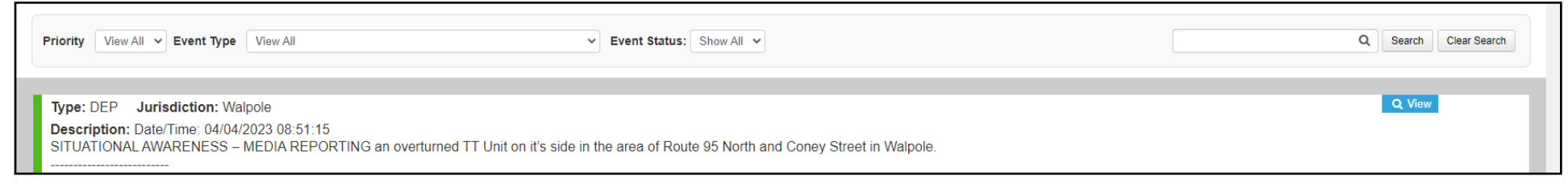

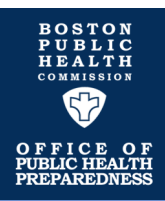

#### **Incident Documentation**

The **Incident Documentation** board is used to store and share incident-related documents and resources such as Incident Action Plans, Operations Plans, Situation Reports/Briefs and Maps from various City of Boston agencies. MIC Ops Plans and Situation Briefs can be found in a separate subfolder.

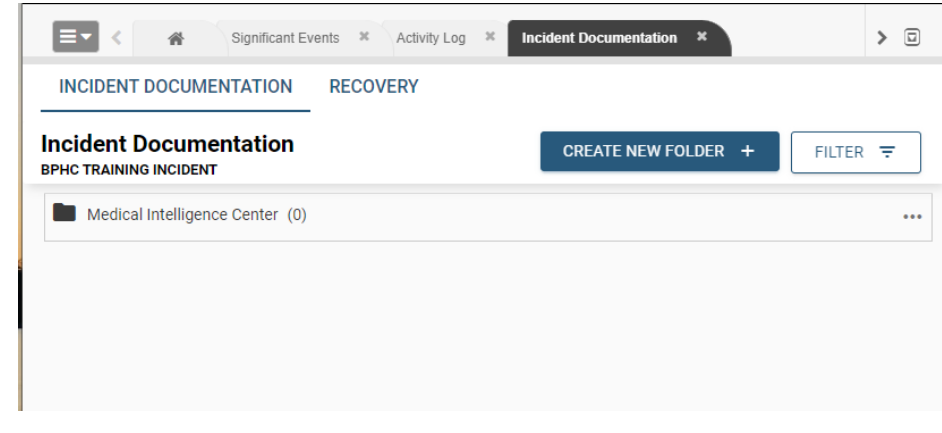

To upload a document to the Incident Documentation board:

- 1. Open the **Incident Documentation** board.
- 2. Click on the 3 dots of the folder to which you want to upload (example: "Situation Reports"), then click **New File**.
- 3. Click **Attachment** to browse for the file you want to add, then click **Open.**
- 4. Type your file description in the box provided.
- 5. Click **Save** to upload the file.

## **Emergency Patient Tracking System**

The Emergency Patient Tracking Board provides a summary of any incident-related patient tracking in progress at healthcare facilities or incident sites.

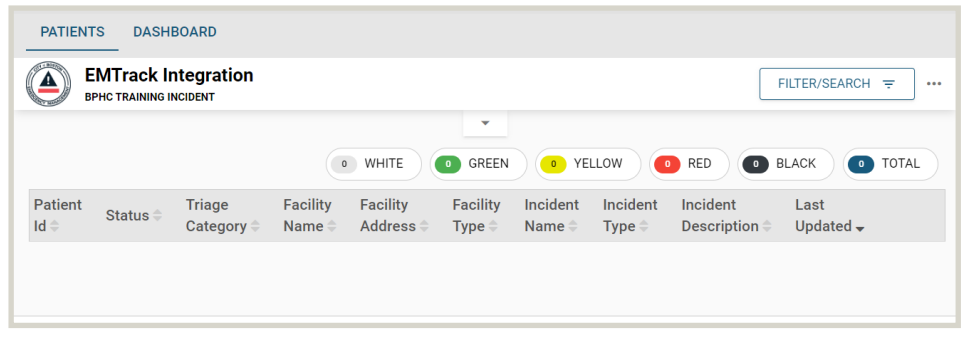

This board also provides a direct link to the Patient Tracking Program EMTrack. Select this link to view additional Patient Tracking data.

## **MEMA File Library (Fusion)**

The MEMA File Library board is used by the State Emergency Operations Center to share incident-related documents and resources. City of Boston users can view documents in this folder but will not store any documents on this board.

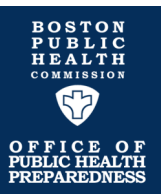

### **Create a New Post in Activity Log for ESF #8 Public Health and Medical**

- 1. Open the **Activity Log** Board from the home screen drop down menu.
- 2. Click **Create New** at the top right. This will open the **New Log Entry Form.**
- 3. Select **Event Type** and **Priority Level** for your post.
- 4. Enter the information you want to post in the **Description** box.
- 5. Enter **Location Details** including Location Name and Address. Make sure to click save and look for a green checkmark to confirm it has been saved. Select **Generate Map** to place the location on a map.
- 6. If applicable, you can attach up to two files to your post by selecting **Choose File** and selecting the desired file(s) to attach.
- 7. Under **Routing** you may select the option "Post to Boston Significant Events Review".
	- ⇒ Posts to **Significant Events** will be reviewed by system administrators. If approved, your post will be visible to all City of Boston WebEOC users.
- 8. Click **Save** to post the record.

### **Guidelines for Posting Information**

• Post department-specific response actions, key issues, and requests for support.

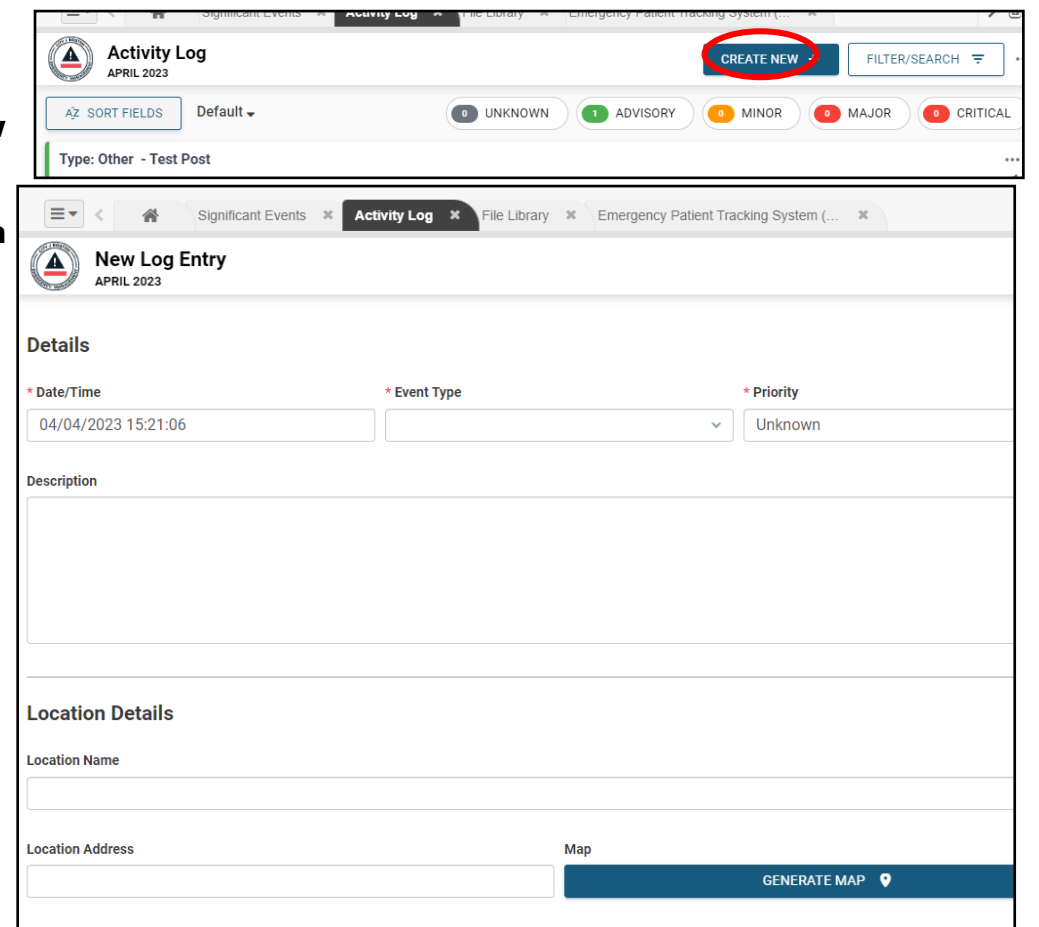

- Be brief and specific in the details of your post. Include implications of the event and any actions taken.
- The information should be appropriate and professional. Your entries will be seen by many people.
- Do not use jargon or acronyms when entering information.
- Do not share protected health information in your post.
- *Remember to verify before you post!*